## TUTORIAL DE ACESSO | AVALIAÇÕES INTEGRADAS SFB

1. Acesse a Plataforma de Conteúdos com seu login e senha.

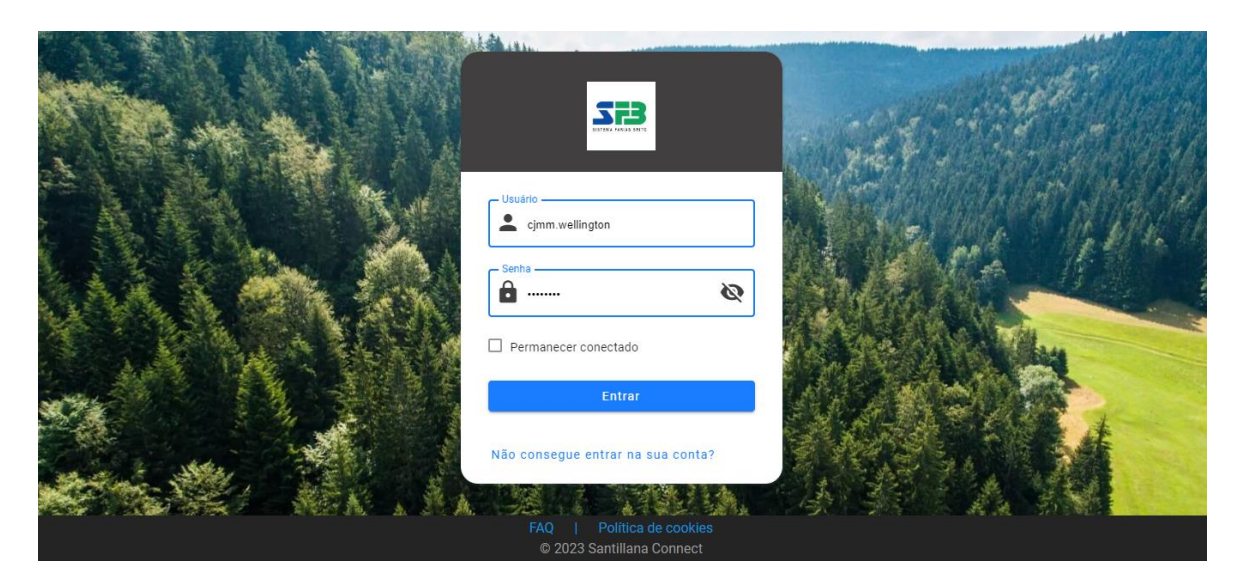

2. Selecione seu segmento.

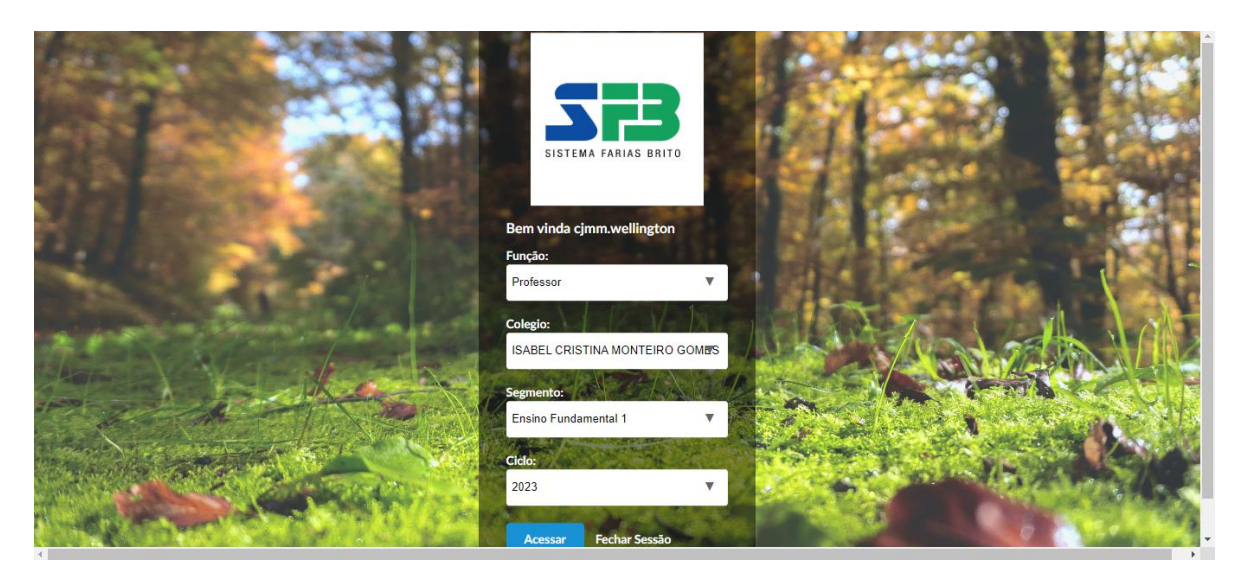

3. Acesse a LMS E-stela

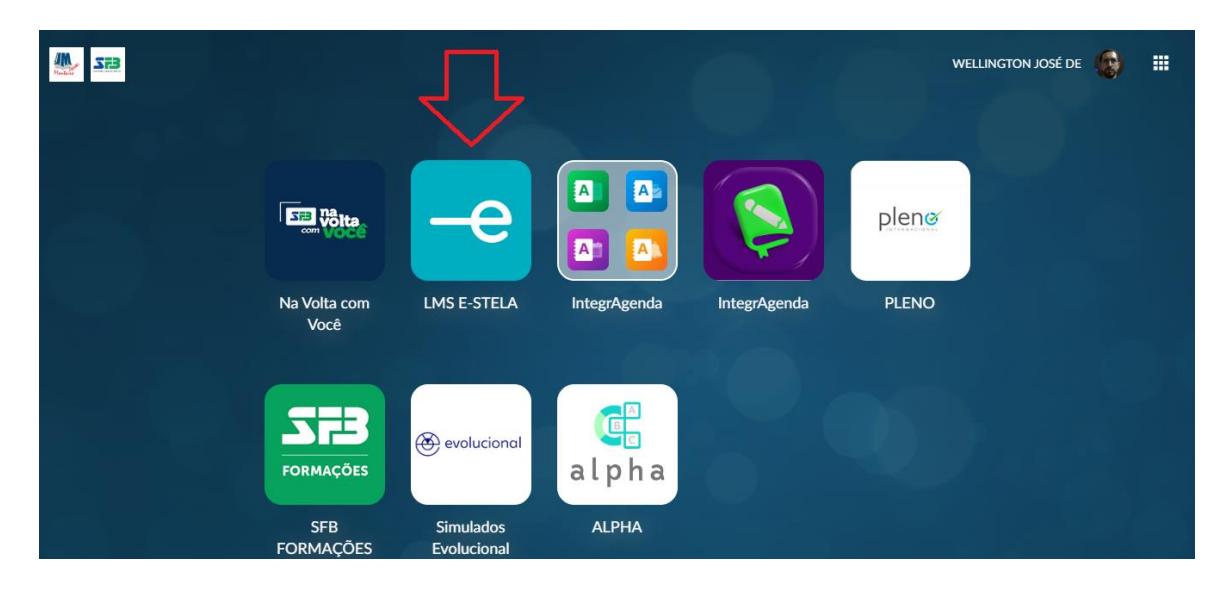

### 4. Clique nas três linhas localizadas à esquerda, ao lado do menu Minhas classes.

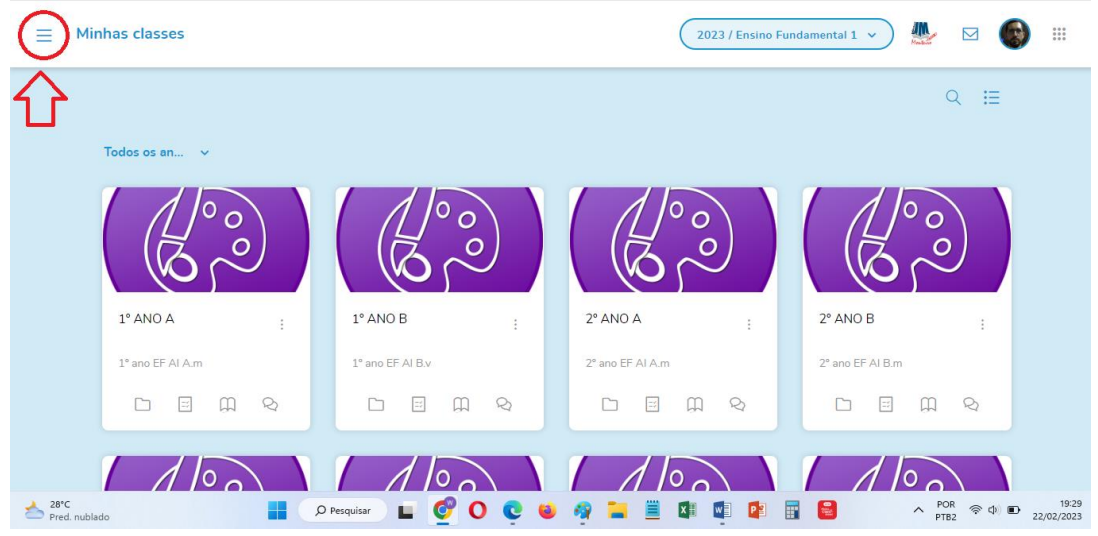

#### 5. Clique em Biblioteca geral. NOTA:

- Lembrem de acessar também os Recursos digitais para usar os recursos disponíveis nas suas atividades escolares. Usem no seu plano de aula.

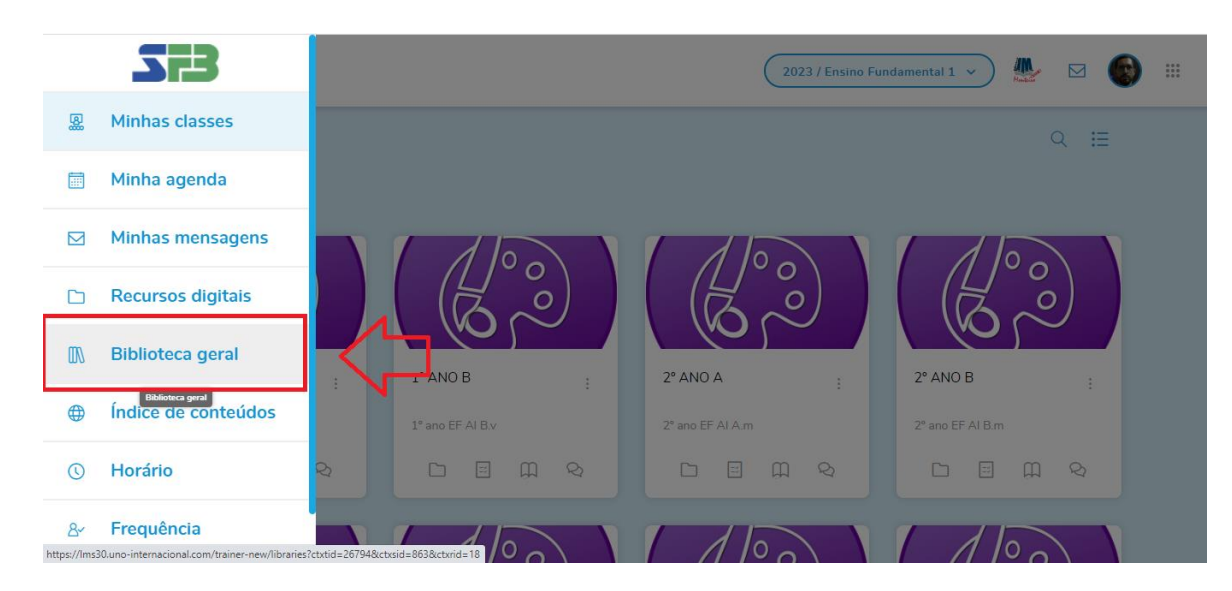

### 6. Clique na pasta AIA – Avaliações Integradas.

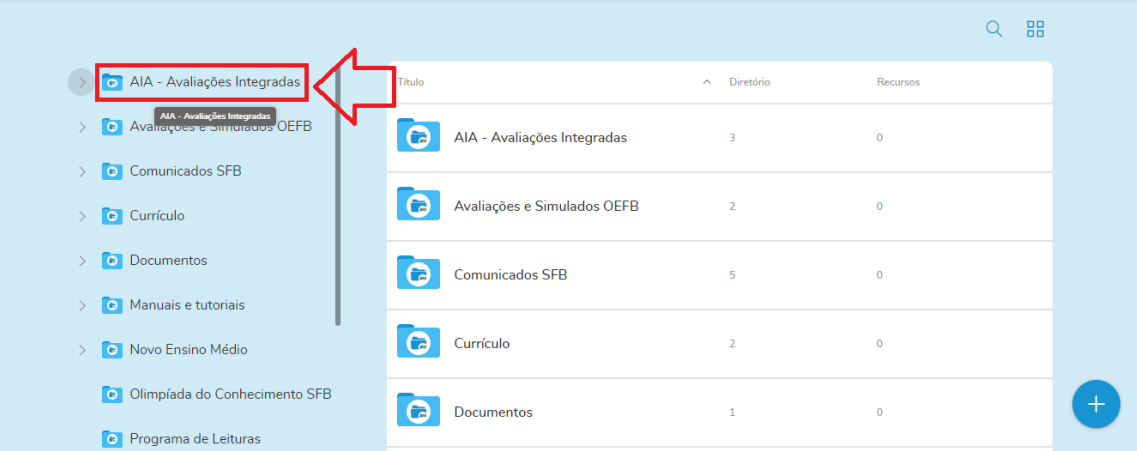

# 7. Clique no ano 2022.

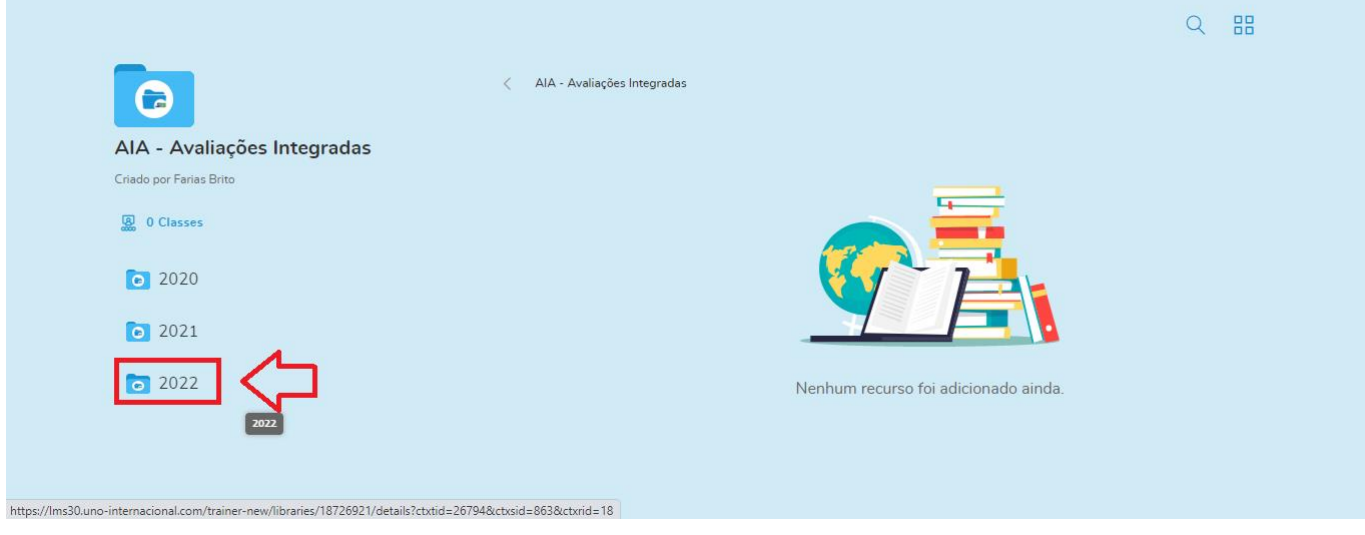

# 8. Selecione o seu segmento.

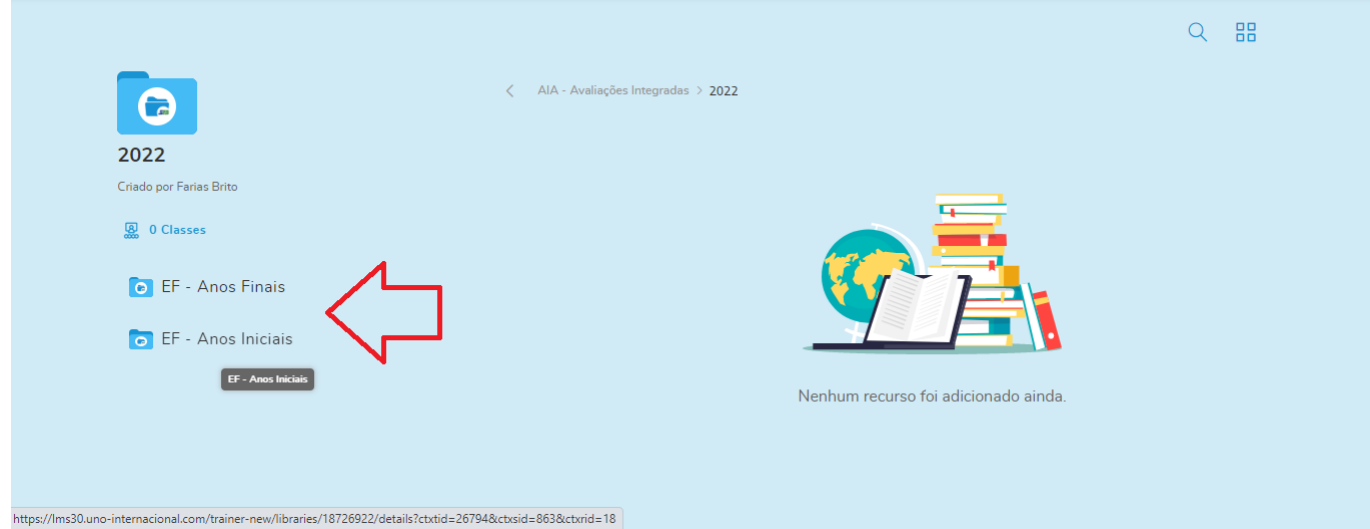

# 9. Selecione o ano.

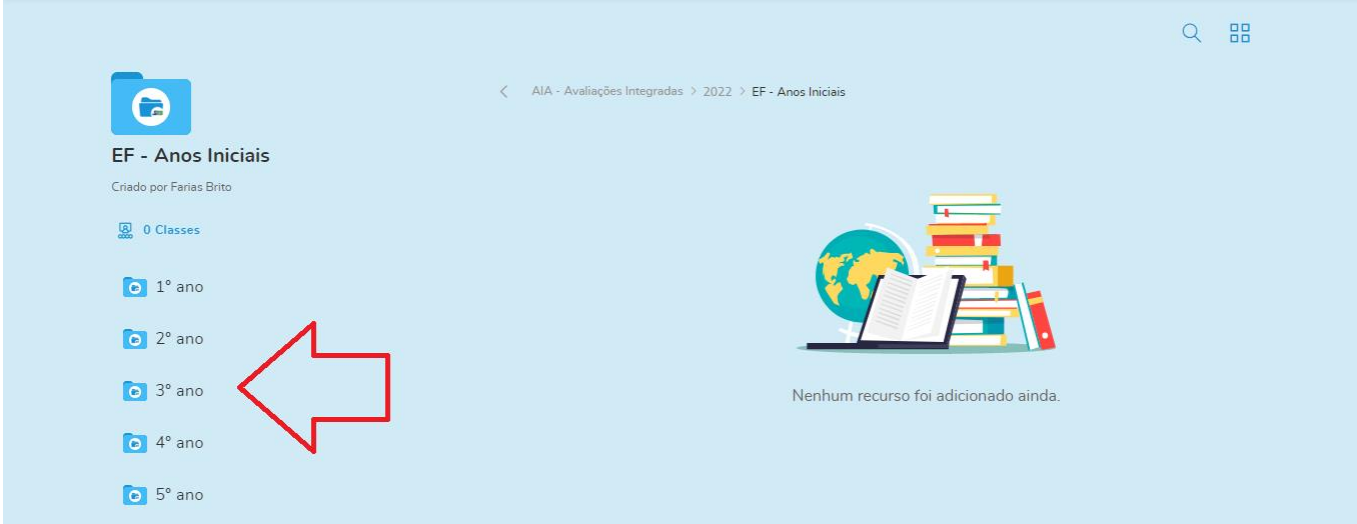

### 10. Selecione a disciplina.

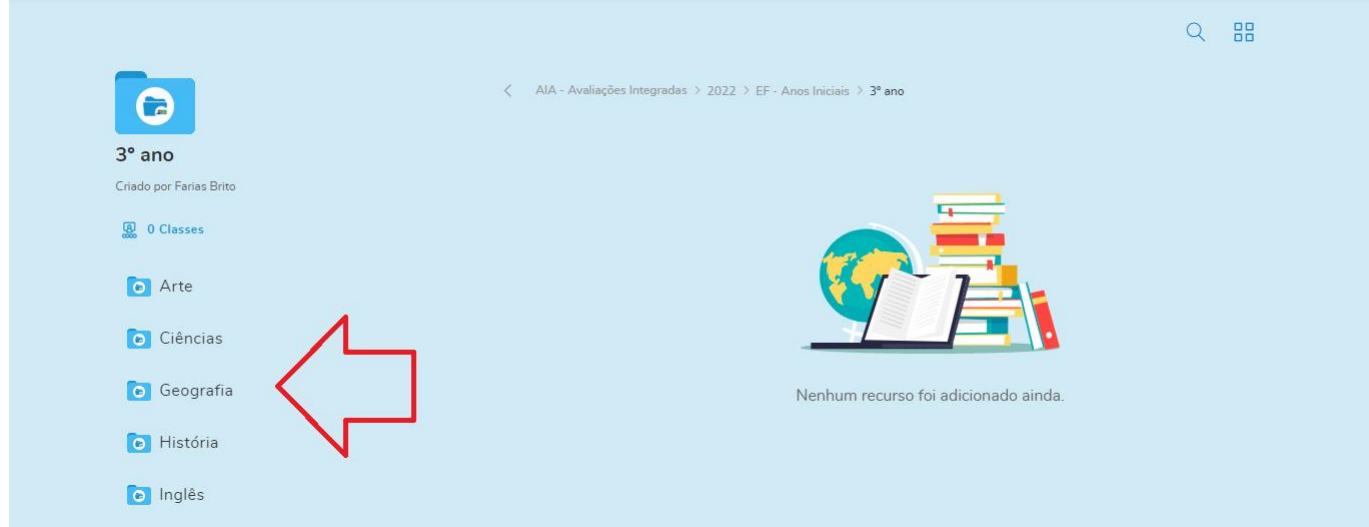

# 11. Clique na avaliação. Observe que tem a versão do aluno e a do professor, que vem com respostas comentadas.

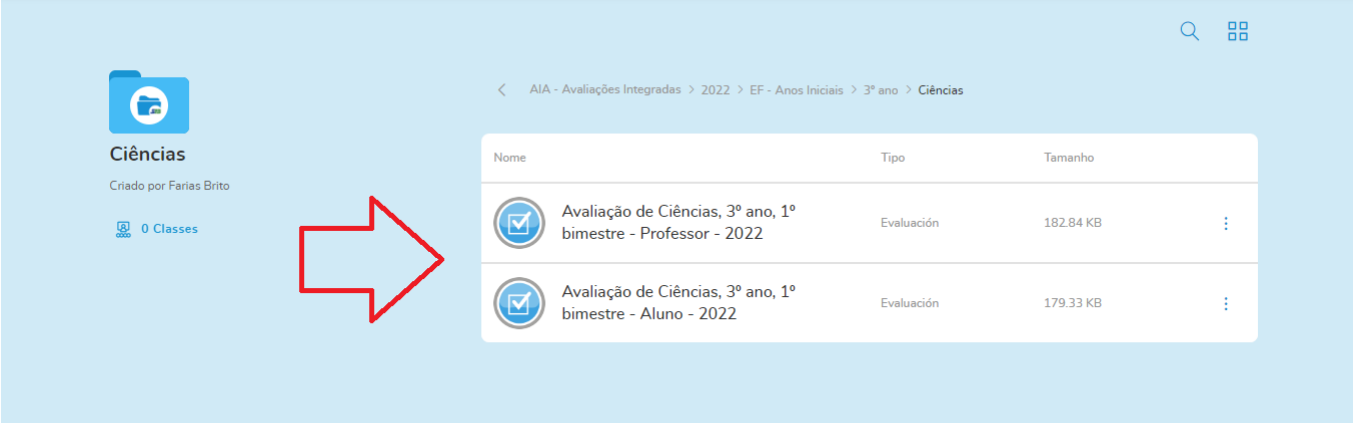

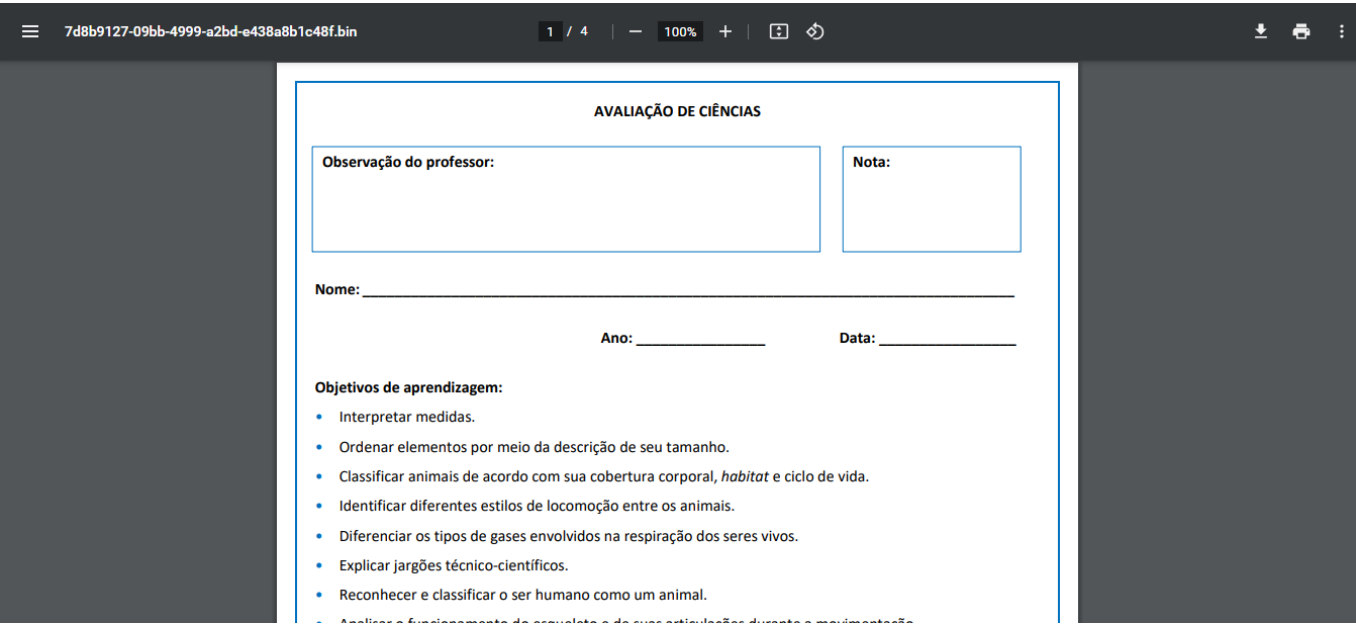

 $\overline{\phantom{a}}$